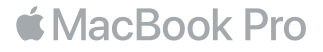

#### Вітаємо з вашим новим MacBook Pro

Почнімо! MacBook Pro запускається автоматично, коли ви піднімаєте кришку. Асистент настроювання надасть першочергові інструкції, які допоможуть швидко почати роботу. Ви дізнаєтеся, як під'єднатися до своєї мережі Wi-Fi, створити обліковий запис користувача, налаштувати Touch ID та Apple Pay, а також як увімкнути Siri. Також буде показано, як перенести документи, фотографії, музику й інші матеріали на новий MacBook Pro з іншого Mac або комп'ютера під керуванням Windows.

В Асистенті настроювання можна задати ваш ідентифікатор Apple ID. При цьому ваш обліковий запис буде автоматично налаштовано для App Store та iTunes Store, а також у програмах «Повідомлення» та FaceTime. Буде також налаштовано iCloud, тому програми Пошта, Контакти, Календар і Safari вже міститимуть усю вашу найактуальнішу інформацію. Якщо у вас немає ідентифікатора Apple ID, його можна створити в Асистенті настроювання.

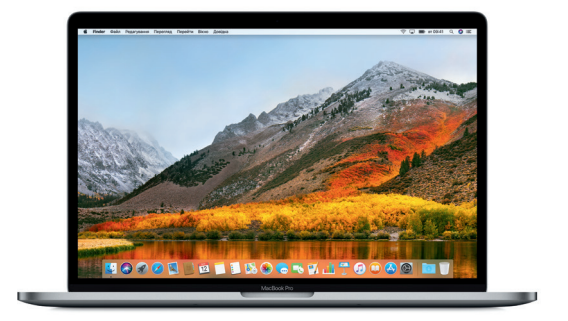

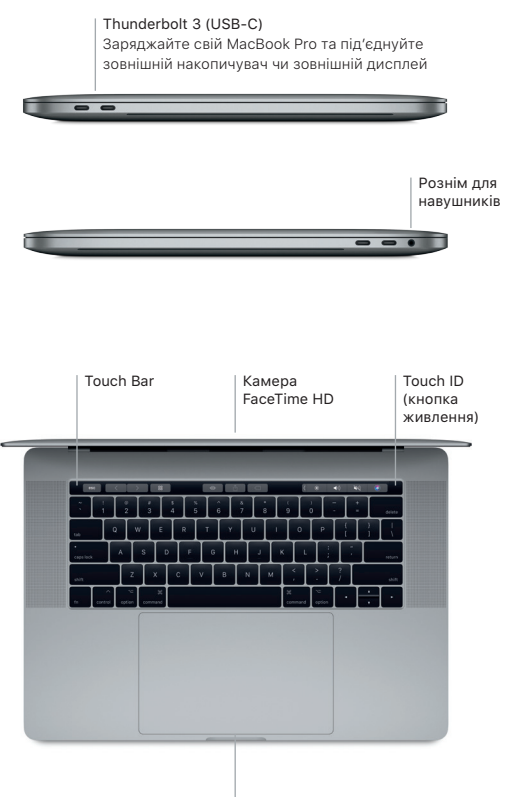

Трекпед Force Touch

### Дізнайтесь більше про ваш робочий стіл

Робочий стіл MacBook Pro — це початкова точка для роботи з комп'ютером. У панелі Dock в нижній частині екрана зручно тримати програми, які використовуються найчастіше. Змінити виглял робочого столу та інші параметри комп'ютера можна в Системних параметрах. Клацніть іконку Finder, щоб отримати доступ до всіх своїх файлів і папок.

На смузі меню у верхній частині екрана відображається корисна інформація про ваш MacBook Pro. Перевірити стан бездротового інтернет-з'єднання можна, клацнувши на іконці стану Wi-Fi. Siri завжди допоможе, якщо вам потрібно знайти інформацію, файли або виконати будь-які інші завдання на Mac, використовуючи голос.

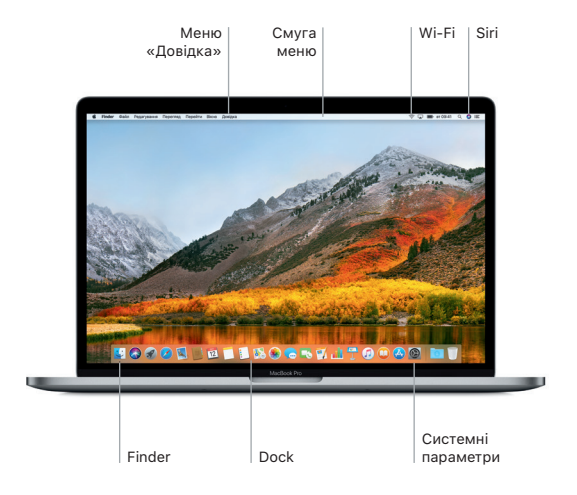

### Використання Touch Bar і Touch ID

Touch Bar над клавіатурою змінюється динамічно, залежно від використовуваної програми й виконуваних дій. На цій смузі можна користуватися знайомими жестами, як-от проведення й дотик. Часто використовувані елементи, наприклад регулятор гучності та яскравості, розташовані на Control Strip праворуч. Щоб розгорнути Control Strip, торкніть стрілку ( $\langle \rangle$ . Щоб згорнути її, торкніть  $\otimes$  ліворуч.

Датчик Touch ID розташований праворуч на смузі Touch Bar. Налаштувавши Touch ID, ви зможете відбитком пальця відмикати свій MacBook Pro й купувати вміст у магазинах App Store, iBooks Store, iTunes Store та на інших улюблених веб-сайтах, використовуючи Apple Pay.

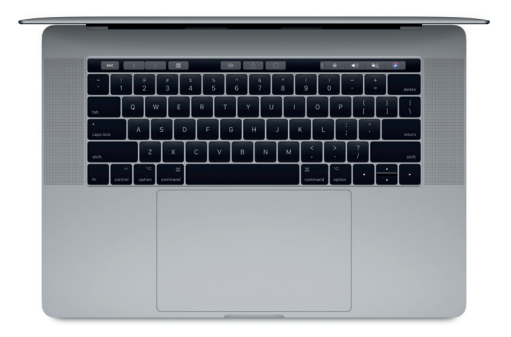

## Керування комп'ютером Mac за допомогою жестів Multi-Touch

За допомогою простих жестів на трекпеді можна виконувати різноманітні завдання на MacBook Pro. Крім того, трекпед оснащено датчиками сили натиснення й тепер він здатний розрізняти легке клацання й сильне натискання. Для отримання детальнішої інформації клацніть іконку «Системні параметри» на панелі Dock і натисніть «Трекпед».

# Клацання

Натисніть будь-де на трекпеді.

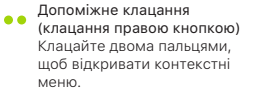

### Прокручування двома пальцями Проведіть двома пальцями по трекпеду для переміщення вгору, вниз або в сторони.

Проведення для навігації Проведіть двома пальцями, щоб прокрутити веб-сторінки, документи тощо.

#### Важливе зауваження

Перед першим використанням комп'ютера уважно прочитайте цей документ та інформацію з техніки безпеки *Досьє MacBook Pro*.

## Резервне копіювання даних

Ви можете створити резервну копію свого MacBook Pro за допомогою утиліти Time Machine — вбудованого інструмента macOS, що працює із зовнішніми сховищами, наприклад AirPort Time Capsule (продається окремо). Щоб почати, відкрийте Системні параметри та клацніть іконку Time Machine.

## Додаткові відомості

Докладні відомості з налаштування та використання свого MacBook Pro ви можете прочитати в *базовому посібнику з MacBook Pro*. Щоб переглянути *базовий посібник із MacBook Pro* в програмі iBooks, запустіть iBooks і в iBooks Store виконайте пошук за фразою «основи роботи з MacBook Pro». Відповіді на запитання, а також інструкції та інформацію щодо усунення несправностей також можна знайти в Довідці Mac. Клацніть іконку Finder, виберіть «Довідка» на смузі меню та виберіть «Довідка Mac».

#### Підтримка

Вичерпну довідкову інформацію наведено на сторінці [www.apple.com/support/](http://www.apple.com/support/macbookpro) [macbookpro](http://www.apple.com/support/macbookpro). Або зверніться напряму до Apple зі сторінки [support.apple.com/contact](http://support.apple.com/contact).

#### Відновлення програмного забезпечення

Якщо з вашим MacBook Pro виникне проблема, Утиліти macOS можуть допомогти відновити програмне забезпечення та дані з резервних копій Time Machine або переінсталювати macOS і програми Apple. Щоб запустити Утиліти macOS, перезапустіть комп'ютер, утримуючи клавіші Command і R.

В окремих регіонах деякі функції недоступні.